## HOW TO REGISTER FOR CLASSES

- 1. Open your internet browser and type<https://mytu.towson.edu/>
- 2. Select StudentApps then Towson Online Services Student Dashboard
- 3. Login with your NetID and password

**Username** Password **Towson Online Services Student StudentApps** Login **Dashboard Forgot Password** Manage My NetID

- 4. Click on the drop-down arrow next to "Enrollment"
- 5. Next select "Add Class/Shopping Cart"

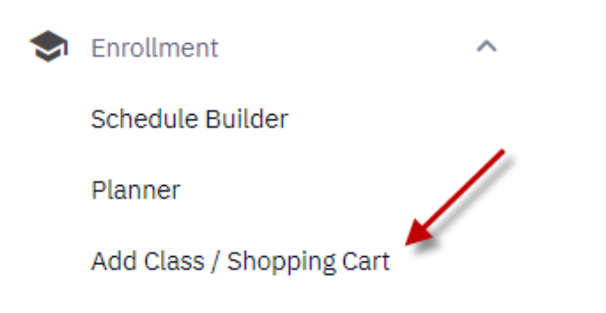

6. On the "Add Class/Shopping Cart" page select "Add Class" in the upper right-hand corner and then "class search"

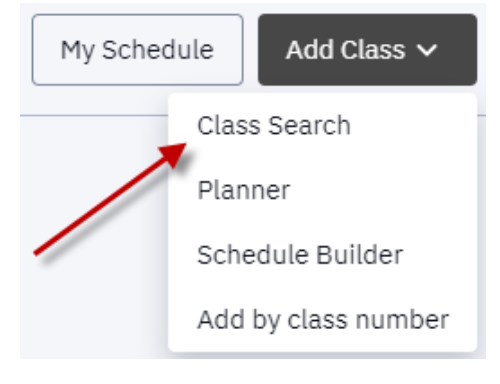

- 7. Verify the correct term and click on the drop-down arrow next to "subject" to search for a subject or enter a class subject code to choose a subject area (Ex. ENGL)
- 8. Students can also search for classes in the Core Curriculum by choosing "Core/Honors"
- 9. Students can narrow their search even further using the "More Filters" button
- 10. Make sure the "Show Open Classes Only" button is selected to filter out closed sections
- 11. When finished selecting search criteria, click on the search button

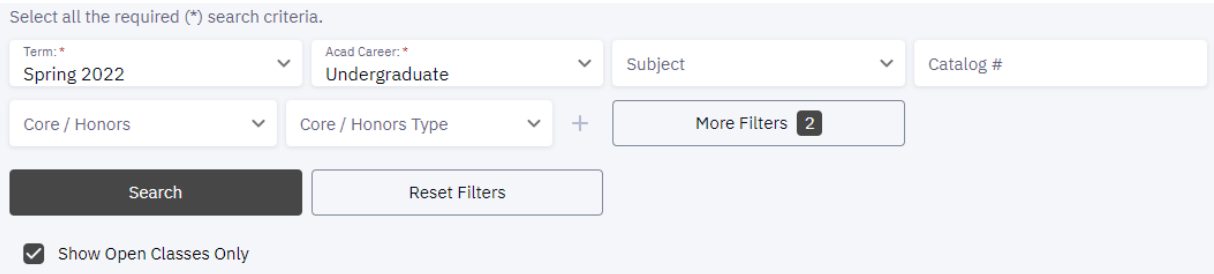

- 12. Class options will appear on the screen in one of two ways:
	- a. If the course number was used in the search, the class will appear in a detailed list
	- b. If the course number was not used, classes will appear in a list and details can be viewed by clicking the arrow next to the class section.
- 13. Select the desired course section; open classes will be noted by a green dot under "status"
	- a. The number of seats available is also under "status"
		- i. example: if a course shows 21/21 that means there are 21 seats left out of 21 total. If the status shows 6/21, that means 6 seats are left out of 21 total.
	- b. Click "select" to select the class
	- c. Check to confirm class selection and hit the three vertical dots to the right of the class box
	- d. Select "add to cart"

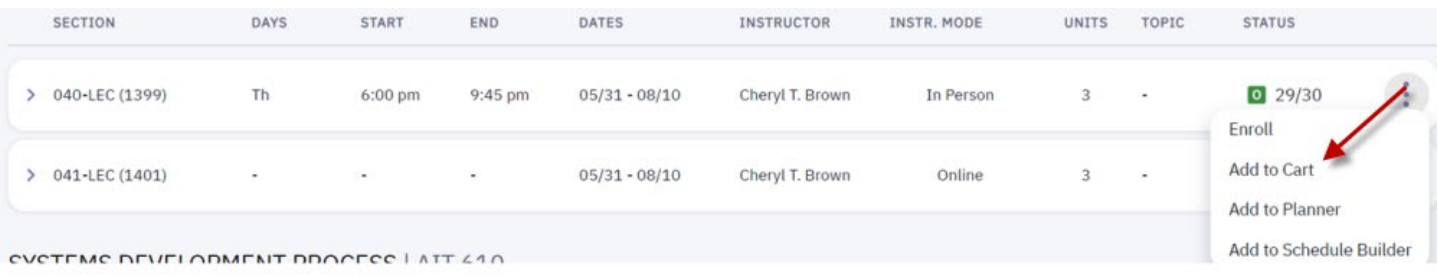

- e. A box will appear, select "wait list if class is full" if you'd like to automatically be placed on the wait list.
- f. Select "save"
- g. To search and select additional classes, repeat steps 7-12
- h. When finished adding classes, view selected classes in the shopping cart (shopping cart is under the "enrollment" link

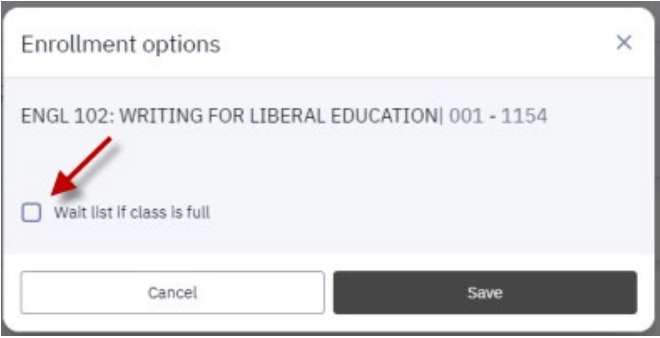

- 14. To finalize enrollment:
	- a. Select the boxes next to the classes
	- b. Click "enroll", confirm classes, and click "finish enrolling"
	- c. Enrollment success will be verified by a green checkmark

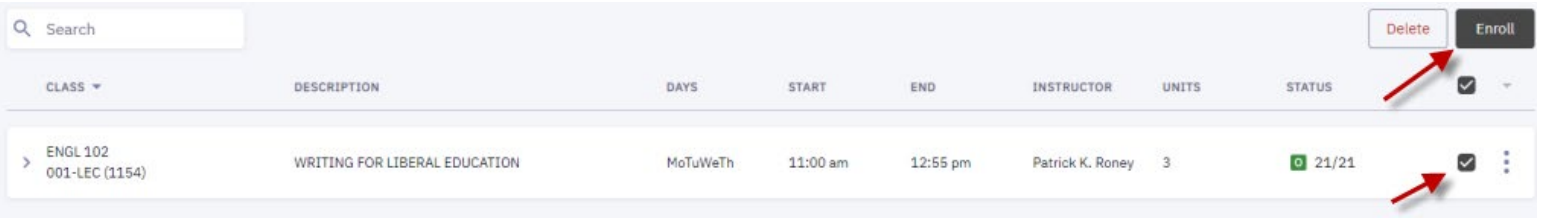

15. You'll receive an enrollment confirmation message.

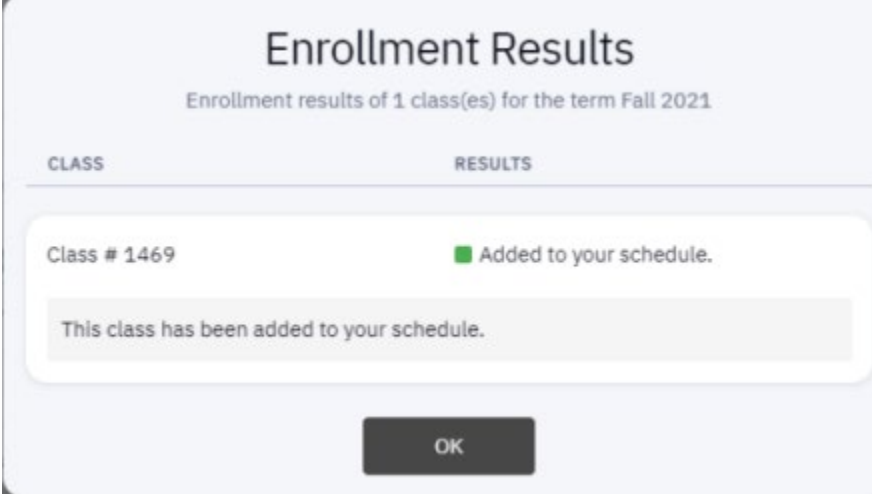